# WebGui 8.1 FP 16 Installation in GUI Mode A step by step example by Raluca Gligore

# **Description**

This guide has the purpose to illustrate a step by step example for WebGui 8.1 FP16 Installation in GUI Mode.

FP16 download link can be found here :

https://www-01.ibm.com/support/docview.wss?uid=ibm10791445 Please check the readme file and all the prerequisites needed for FP16.

- 1. Download and Extract the Fixpack into a new temporary directory
- 2. Open Installation Manager

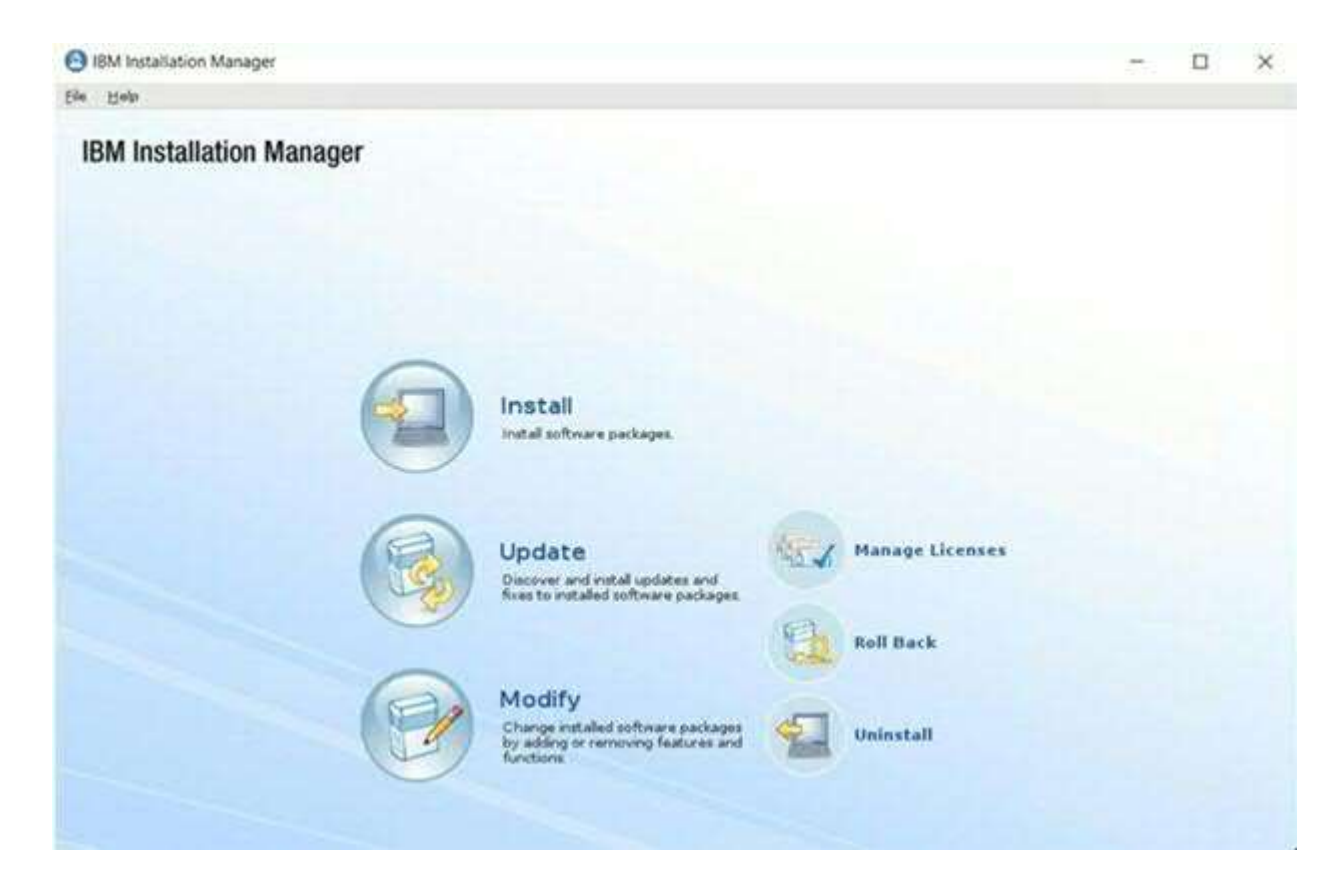

3. Go to File -> Preferences - > Add Repositories

Click on Browse and select repository.config from delta.core and servicedelta.core directories.

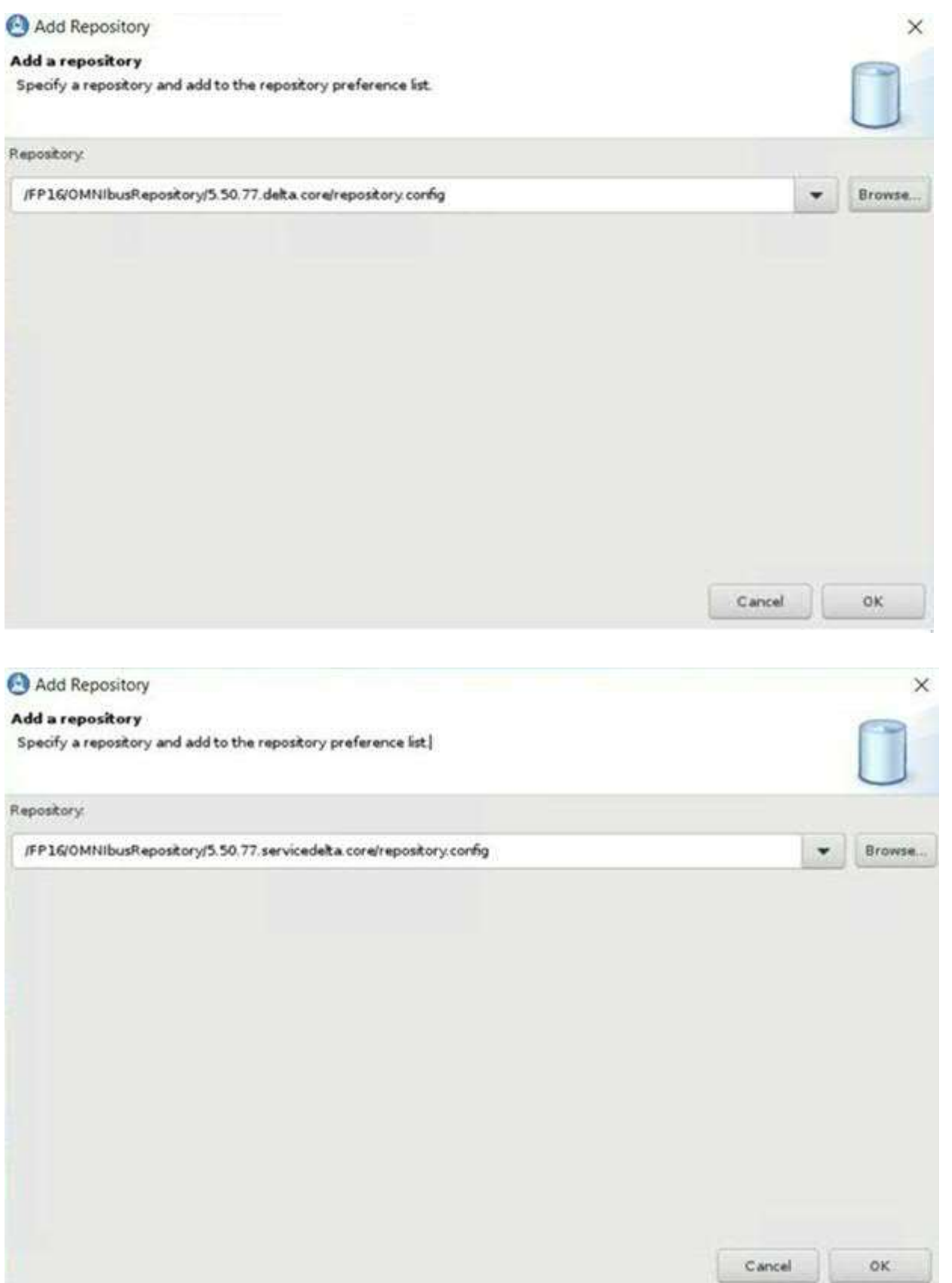

You can add the NOI extension package too using the above steps. Below you can see all the repositories added:

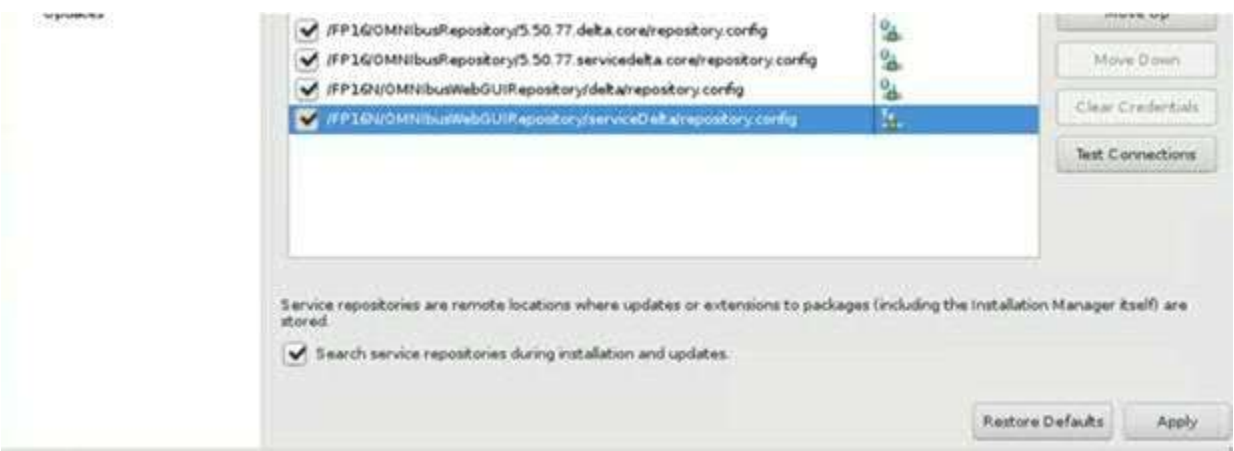

4. Click Update on the Installation Manager and choose IBM Netcool GUI Components.

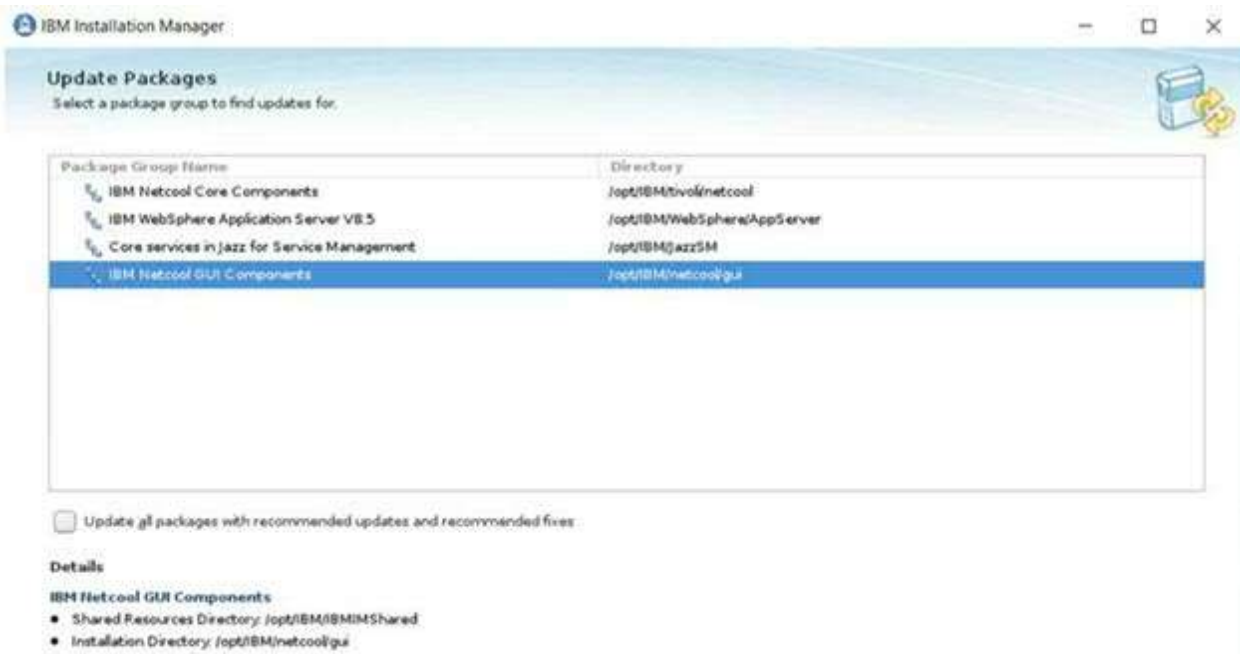

- 
- · Translations: English
- · Architecture: 64-bit
- 
- Installed Packages and Fixes<br>• HM Trea Netcool OMNibus Web GUI II 1.0.4

## Read and accept the license agreement and click Next

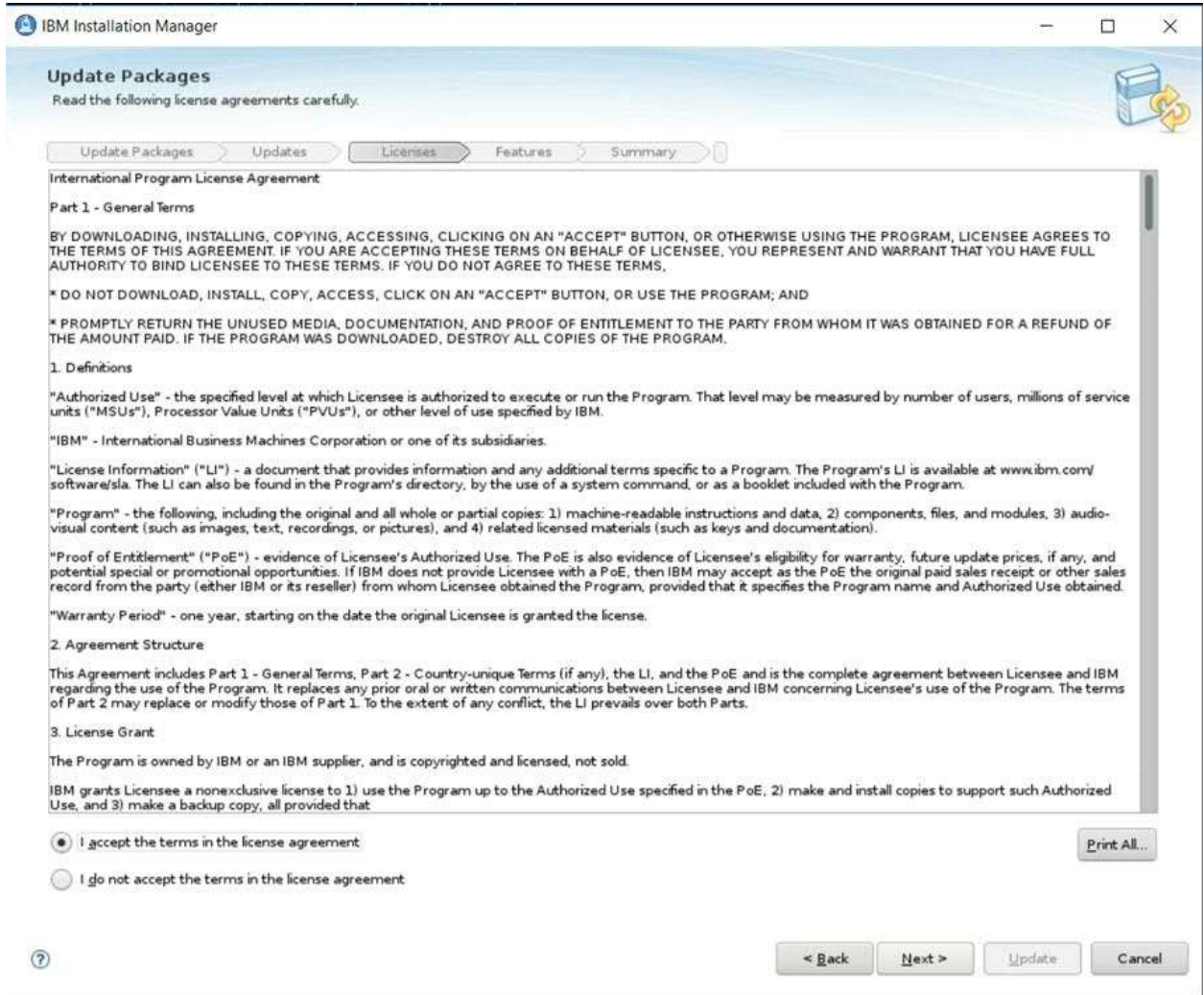

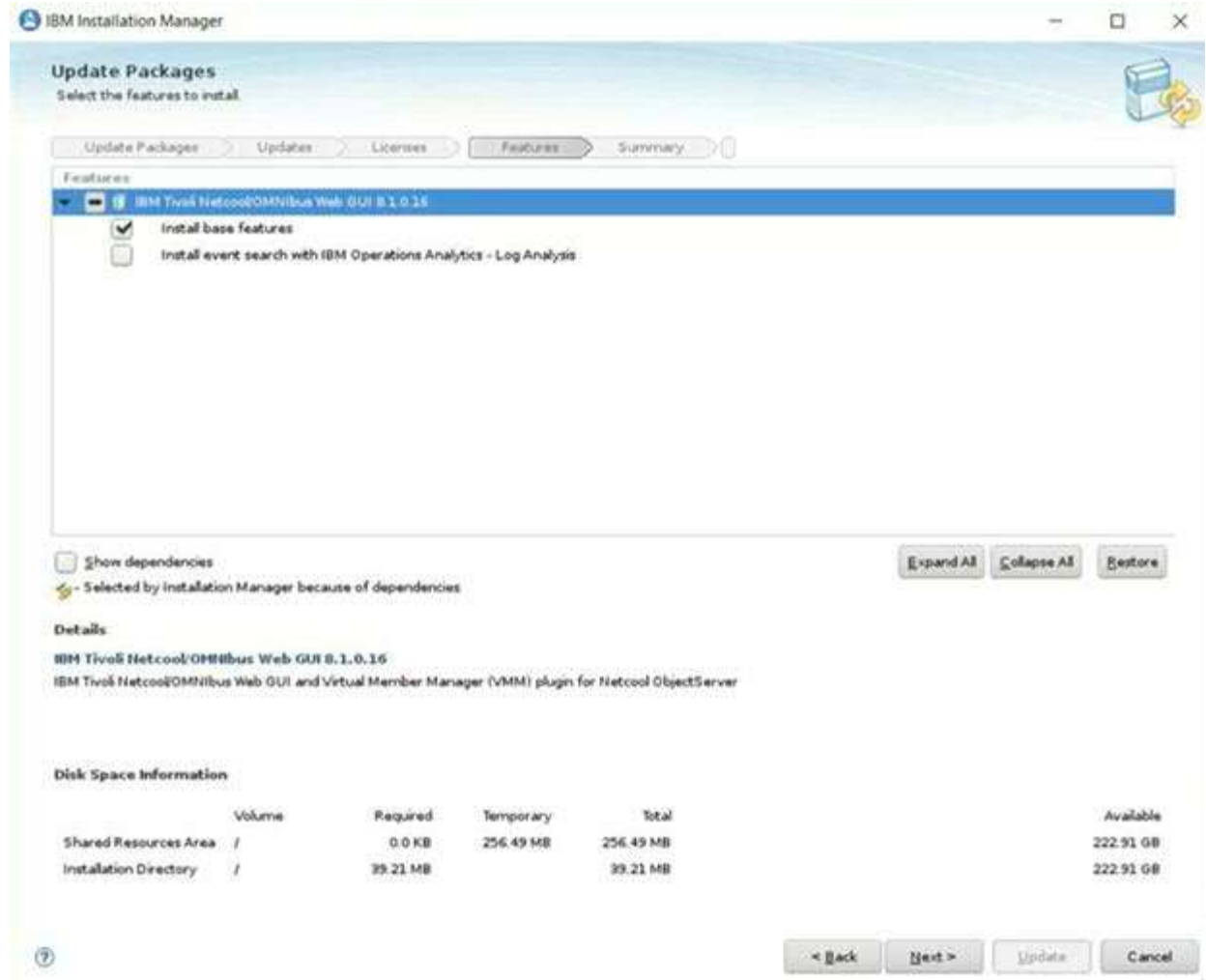

Enter smadmin password and click Next

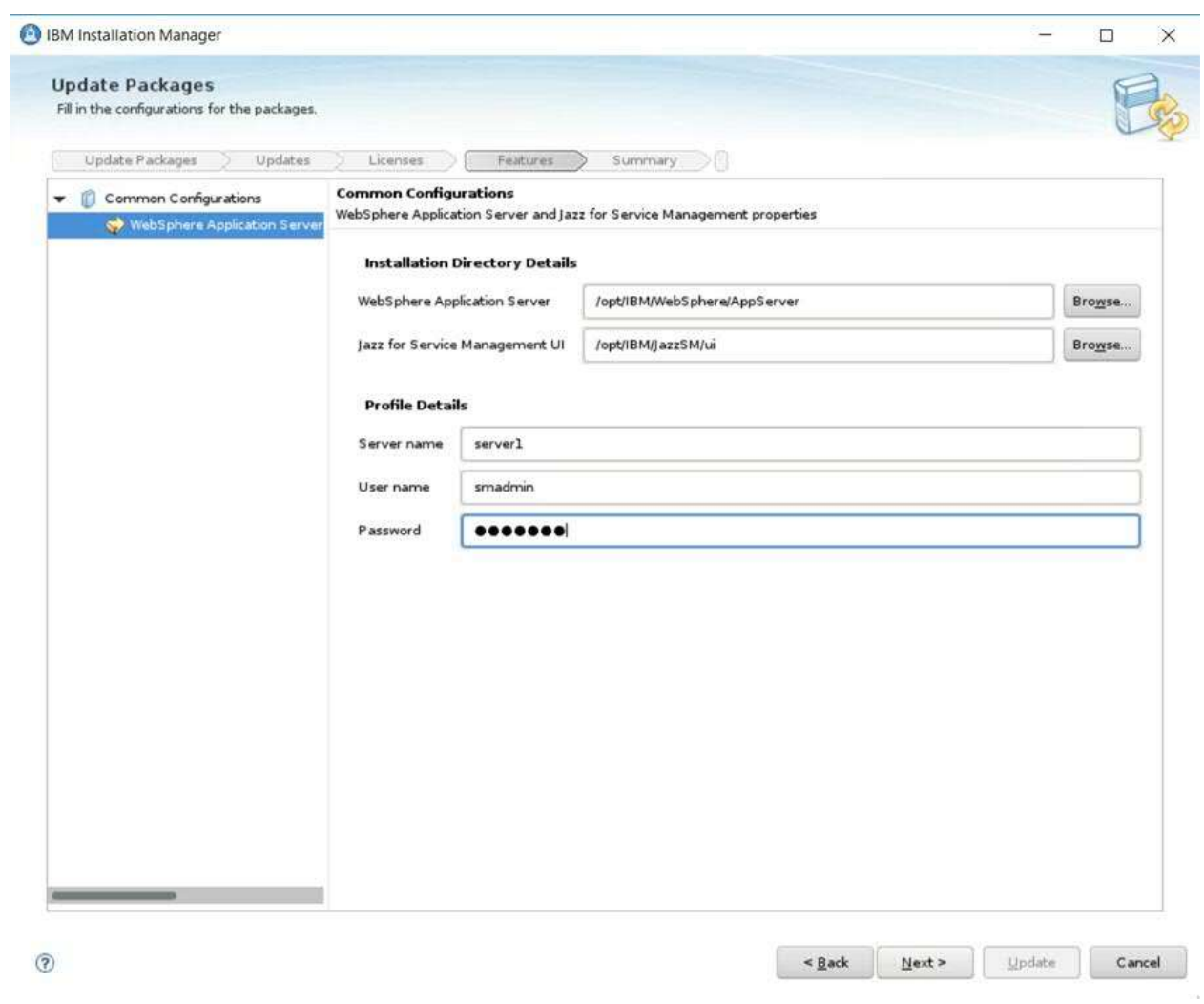

 $\omega_{\rm A}$ 

### Click Update

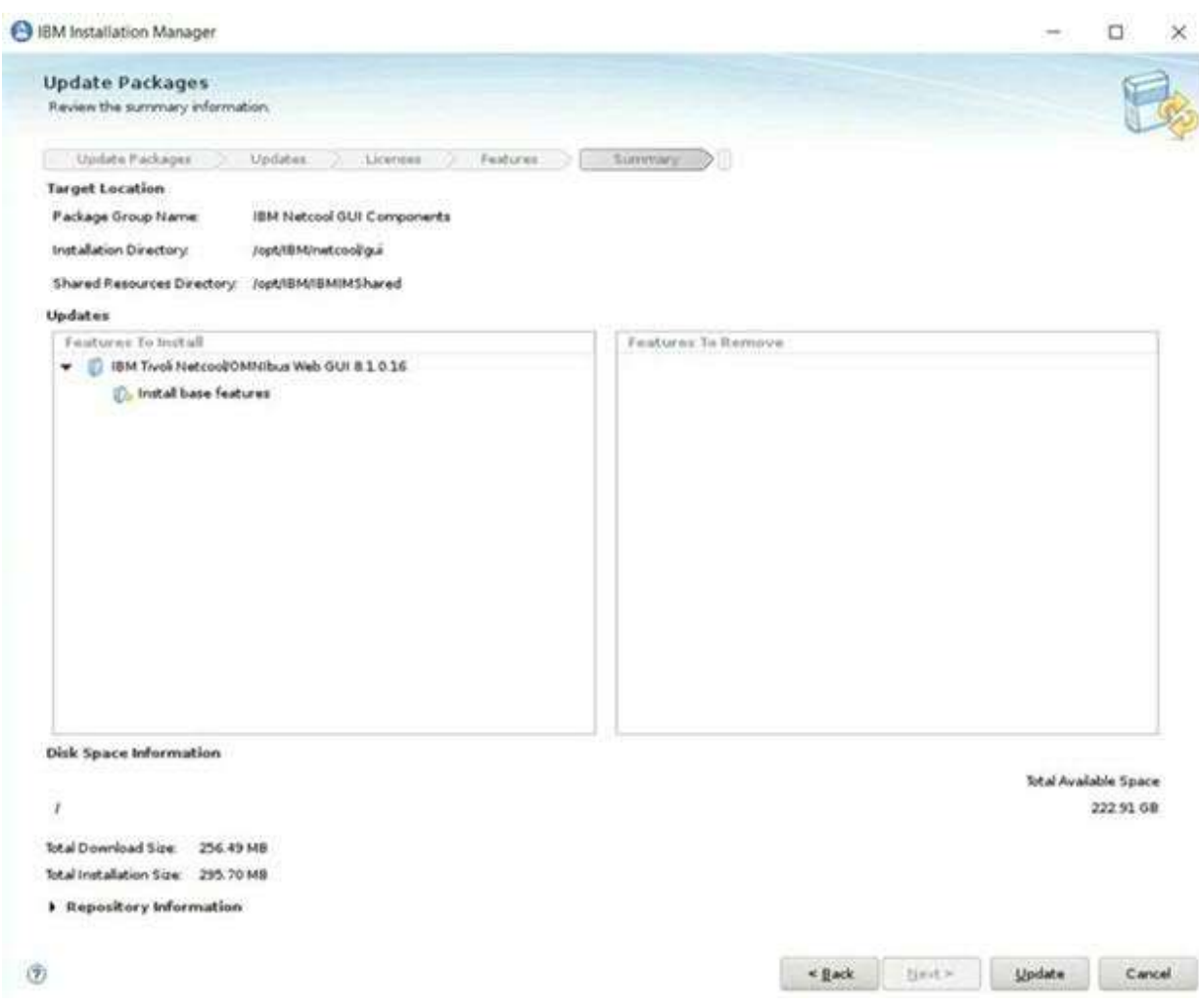

Check new WebGui version by running :

\$HOME/IBM/InstallationManager/eclipse/tools/imcl listInstalledPackages -features -long

#### e.g

./imcl listInstalledPackages -features -long

/opt/IBM/InstallationManager/eclipse : com.ibm.cic.agent\_1.8.9003.20190204\_1751 : IBM® Installation Manager : 1.8.9.3 :

/opt/IBM/tivoli/netcool : com.ibm.tivoli.omnibus.core\_5.50.49.20151123\_1445 : IBM Tivoli Netcool/OMNIbus : 8.1.0.5 :

nco admin gui feature,nco admin tools feature,nco bri extensions feature,nco g objserv f eature,nco gateways support feature,nco mib manager feature,nco objserv feature,nco op erator gui feature,nco pa feature,nco probes suppxyserv feature,nco tec migration

/opt/IBM/WebSphere/AppServer :

com.ibm.tivoli.tacct.psc.install.was85.extension\_1.1.2001.20181217-2026 : Jazz for Service Management extension for IBM WebSphere 8.5 : 1.1

/opt/IBM/WebSphere/AppServer : com.ibm.websphere.BASE.v85\_8.5.5014.20180802\_1018 : IBM WebSphere Application Server : 8.5.5.14 : com.ibm.sdk.6\_64bit,ejbdeploy,embeddablec

/opt/IBM/WebSphere/AppServer : com.ibm.websphere.IBMJAVA.v70\_7.0.9030.20160224\_1826 : IBM WebSphere SDK Java Technology Edition (Optional) : 7.0.9.30 :

/opt/IBM/WebSphere/AppServer : com.ibm.websphere.IBMJAVA.v80\_8.0.5017.20180726\_2118 : IBM WebSphere SDK Java Technology Edition (Optional) : 8.0.5.17 :

/opt/IBM/JazzSM : com.ibm.tivoli.tacct.psc.tip.install\_3.1.3100.20181217-2026 : IBM Dashboard Application Services Hub : 3.1.3.2 : com.ibm.tivoli.tacct.psc.install.server

/opt/IBM/netcool/gui : com.ibm.tivoli.netcool.omnibus.webgui\_8.1.16.201905291034 : IBM Tivoli Netcool/OMNIbus Web GUI : 8.1.0.16 : WebGUI.feature

When login in WebGui, version is displayed :

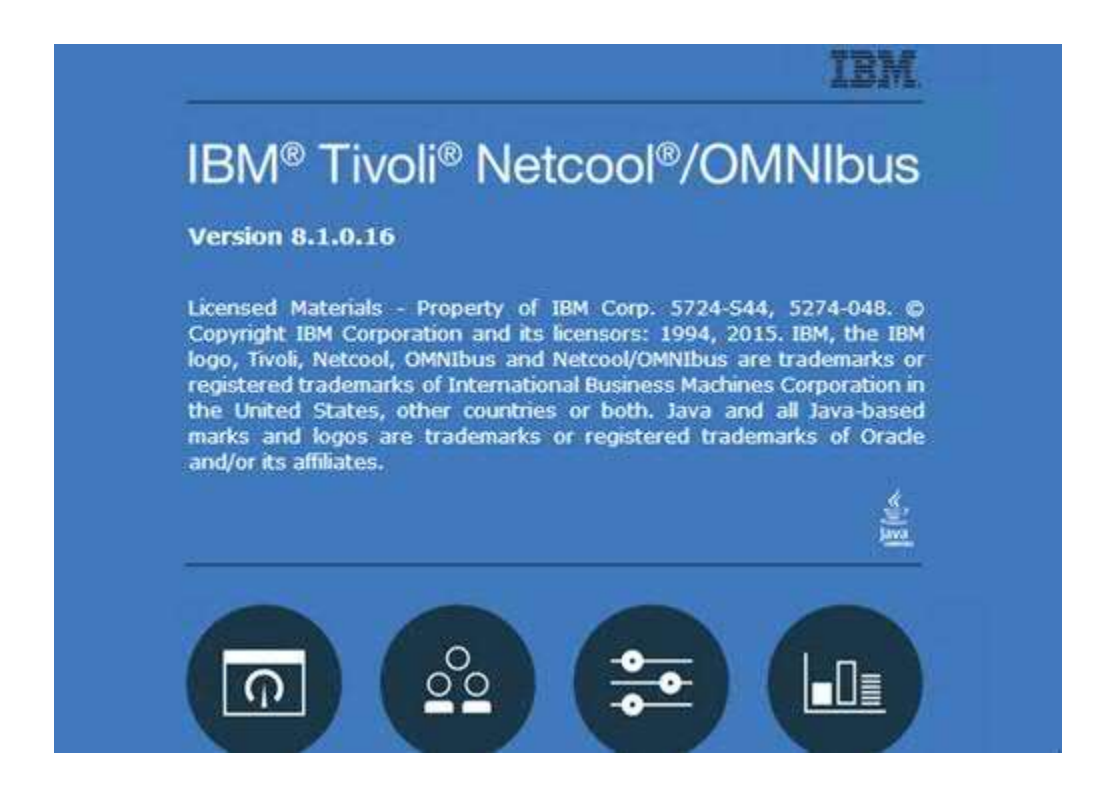